# **E-Learning System**

Használati útmutató

## Tartalomjegyzék

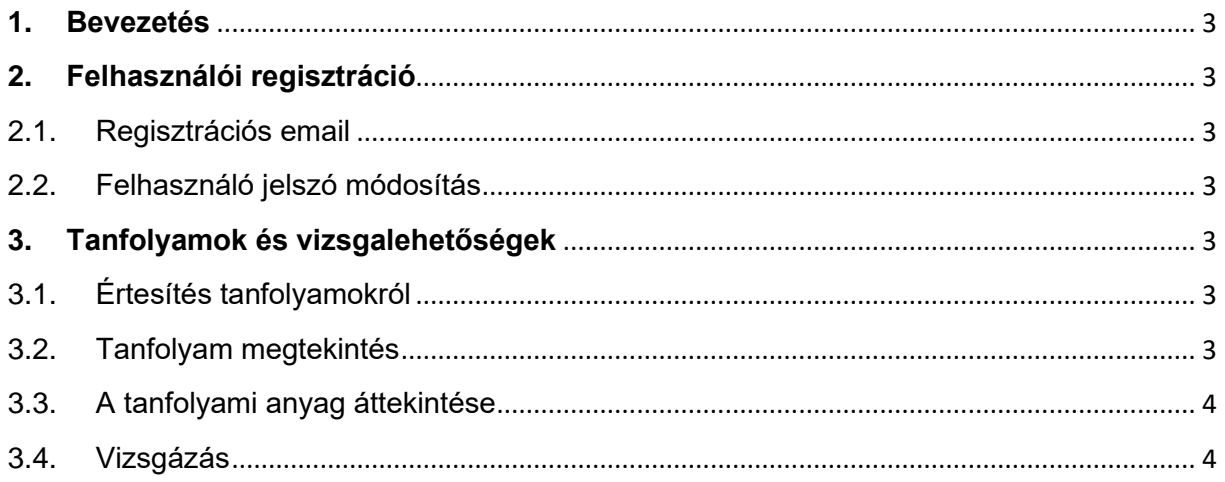

## <span id="page-2-0"></span>**1. Bevezetés**

Ez a dokumentum az **E-Learning System** felhasználói számára készített dokumentáció. Célja bemutatni a rendszer használatát lépésről-lépésre a regisztrációtól a sikeres vizsgáig.

## <span id="page-2-2"></span><span id="page-2-1"></span>**2. Felhasználói regisztráció**

## **2.1.Regisztrációs email**

Abban az esetben, amikor a felhasználói azonosító létrehozásra került az ELS rendszerben, abban az esetben egy automatikus levél kerül kiküldésre az alábbi taralommal:

- felhasználónév
- ideiglenes jelszó
- oktatási felület web linkje

## <span id="page-2-3"></span>**2.2.Felhasználó jelszó módosítás**

Az első belépés esetén, a rendszer kéri, hogy a generált ideiglenes jelszó megváltoztatásra kerüljön

Ehhez el kell fogadni a jogi nyilatkozatot, és utána megadni a régi majd az új jelszót, és az újat megerősíteni.

Amennyiben a jogi nyilatkozat nem kerül elfogadásra, úgy a rendszer használata nem válik lehetővé.

Sikeres jelszóváltoztatás után, az ELS rendszer emailben is visszaigazolást küld a jelszóváltoztatás tényéről.

## <span id="page-2-5"></span><span id="page-2-4"></span>**3. Tanfolyamok és vizsgalehetőségek**

## **3.1.Értesítés tanfolyamokról**

Abban az esetben, ha a jelszóváltoztatás sikeres volt, akkor a rendszerben megjelennek az elvégezhető, elvégzendő tanfolyamok, amennyiben vizsgaidőszak meghatározásra került.

Amennyiben érvényes vizsgaidőszak nyílt meg, abban az esetben elektronikus levélben küld a rendszer tájékoztatást

## <span id="page-2-6"></span>**3.2.Tanfolyam megtekintés**

A rendszerbe való belepés után, érvényes vizsgaidőszak esetén megmutatja, mely tanfolyamokat kell elvégezni, és letenni a vizsgákat. A tanfolyamokról egy rövid összefoglaló is olvasható. A tanfolyam elindítása a **Tovább a tanfolyamra** gomb megnyomásával lehetséges.

## <span id="page-3-0"></span>**3.3. A tanfolyami anyag áttekintése**

Az oktatási anyag megtekintése az **Előző** / **Következő** gombok segítségével végezhető. Az oldalak folyamatosan lapozhatóak, bármikor vissza vagy előre lehet lépni a következő oldalakra.

Az oktatási anyag bármennyiszer korlátozás nélkül végig nézhető, többször is átolvasható.

## <span id="page-3-1"></span>**3.4.Vizsgázás**

Amennyiben készen állunk arra, hogy az adott tanfolyam anyagából vizsgát tegyünk, abban az esetben a **Vizsga** gomb megnyomásával tudjuk megtenni. A vizsgaoldalon a témával kapcsolatban kerülnek kérdések a képernyőre, melyekre a válaszok kipipálásával lehet válaszolni. Fontos, hogy a **jogi nyilatkozat** itt is elfogadásra kerüljön.

Amennyiben minden kérdésre válasz lett jelölve, a **Kiértékelés** gomb megnyomásával az ELS rendszer kiértékeli a tesztet, és tájékoztatást ad az eredményről.

Amennyiben a vizsga sikeres volt ezt:

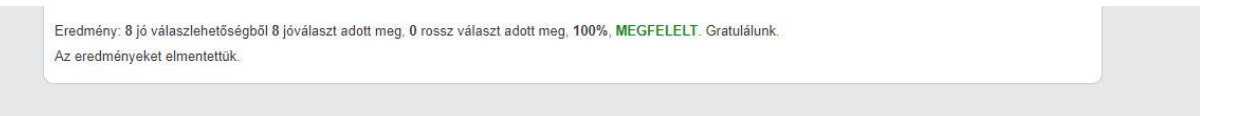

#### Amennyiben sikertelen:

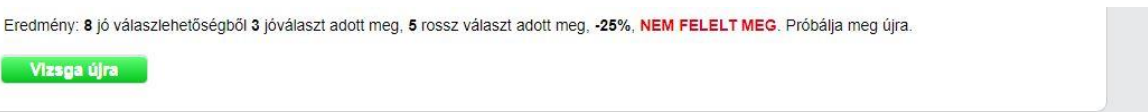

Sikertelen vizsga esetén megjelenik a **Vizsga újra** gomb, és ebben az esetben újra meg lehet próbálni kitöltést, addig amíg sikeres vizsga nem készül.

A sikeres vizsga esetén az ELS rendszer az alábbi tartalmú levelet is elküldi:

- vizsga megnevezése
- elért vizsgapontszám
- az elért pontszám alapján sikeres-e vagy sem a vizsga.

Minden tanfolyam után vizsgát szükséges tenni, és minden vizsgáról külön értesítő levél készül.